FYI, you will need to convert PowerPoint 2007 presentations to PowerPoint 2003. You can do this by clicking **on Office 2007 Ribbon and selecting Save As and click to the right PowerPoint 97‐2003.**

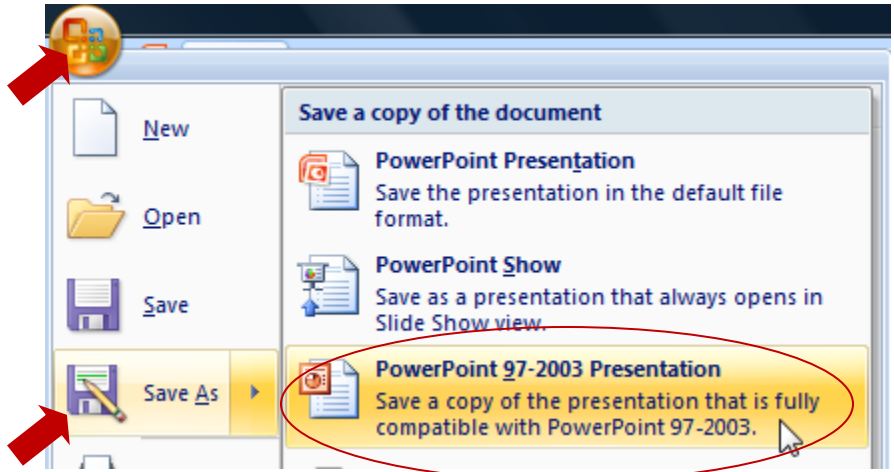

Larger files through import on the fly and some small to mid-sized presentations will be slow to load. If you need a presentation that is larger, you will need to split it up or as a professor upload in Manage Content **(students should have their professor do this).**

## **On The Fly Method Refresher of Uploading Presentations (Students need Presenter Rights to do this)**

On The Fly Method is recommended for smaller PPT presentations.

To import a power point presentation using the On the Fly method, follow these steps:

**Step # 1** From within the Wimba Classroom window, click the **Import Power Point Button** ( ) located on the far right of the Default Content Folder:

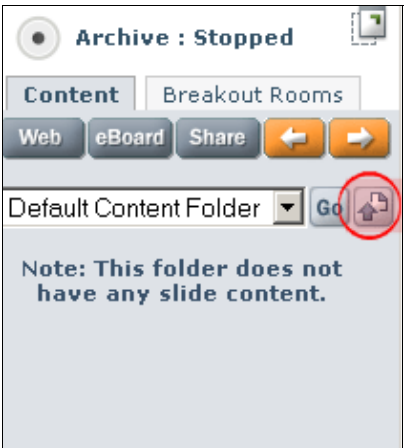

Once the Upload Power Point window appears, click the **Browse** button to select a PPT file from your computer:

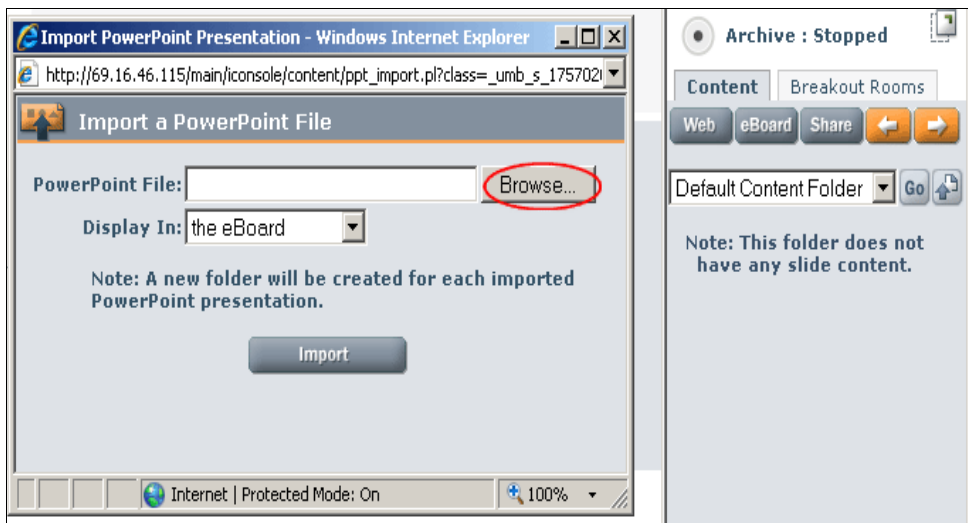

After you have selected your PPT file, click the **Import** button:

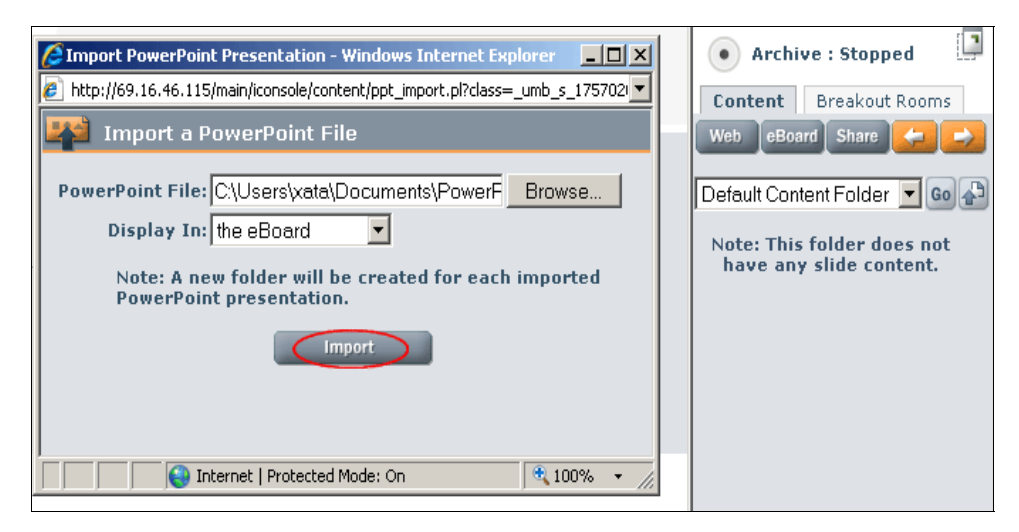

The Import Power Point window will now display a **File Uploaded** confirmation message, and links for your individual slides will appear on the right of the content area.

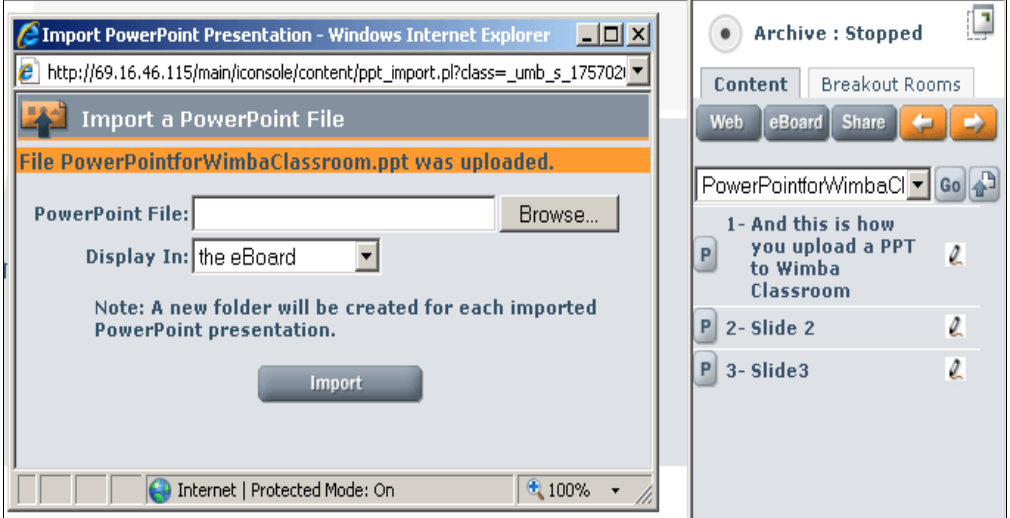

## **Accessing Your Uploaded PowerPoint Slide**

## **(Again, if you are a student, you will need presenter rights granted by your professor.)**

Select the folder you uploaded (for this example, we are selecting the **WimbaTips\_forStudents\_1** file) by searching for the name from the drop down menu (click on the down arrow) on the upper right side of the screen. Click the **Go** button:

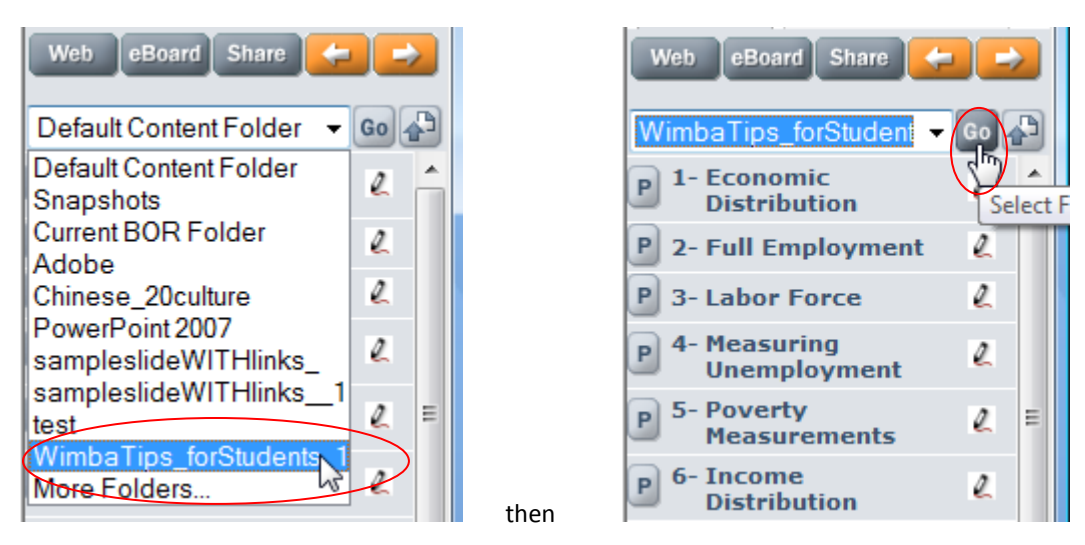

Your slides will be listed individually, click on the actual number of the slide that you are starting on to show a slide. For example, click on **Slide 1**. If you click on the **P**, you can personally preview the slide, and no one else will see it.

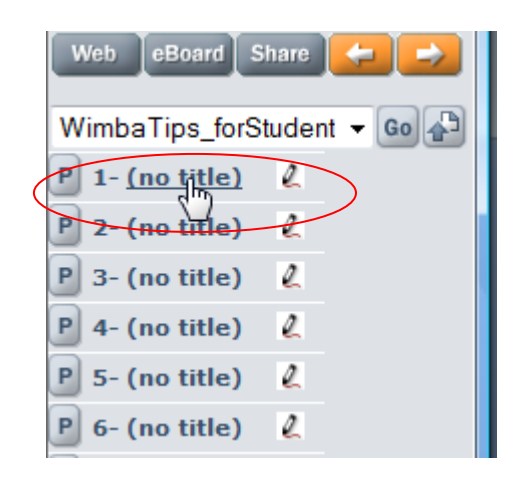

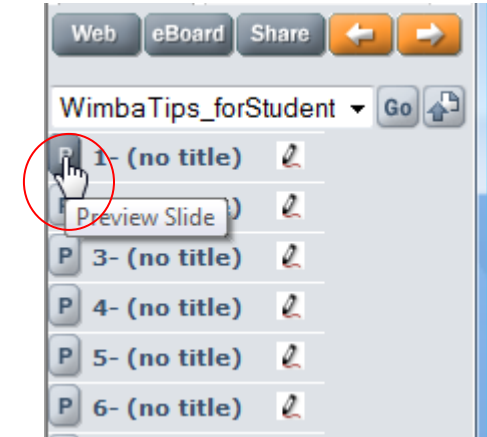

**<To Show** or **To Preview>**

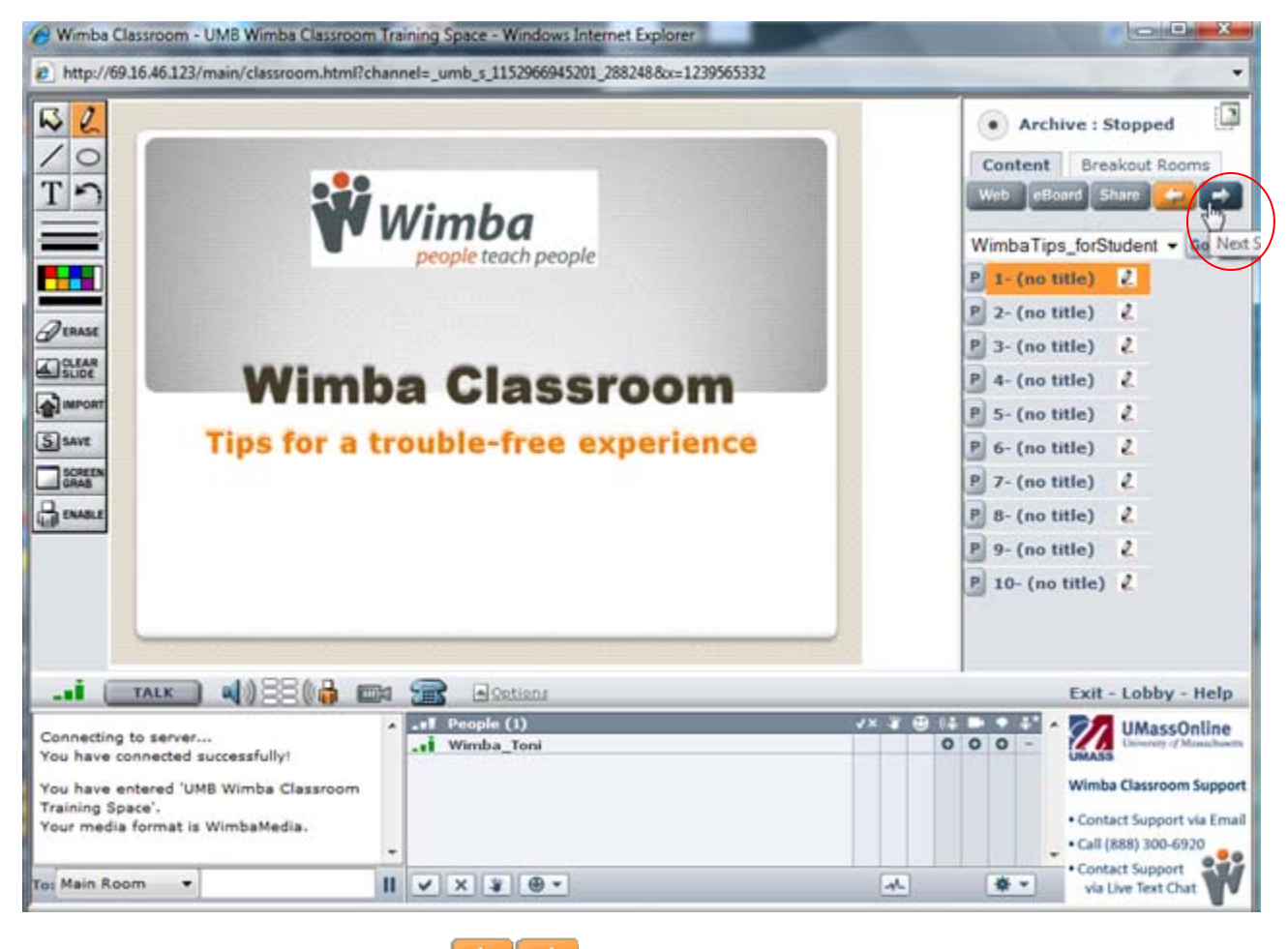

You can then use the arrow buttons  $(\frac{1}{2} + \frac{1}{2})$  to advance through the slides.